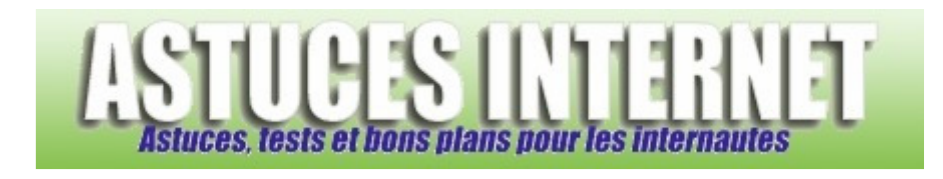

# Bureautique : Créer un tableau croisé dynamique avec Excel 2010

*Publié par Sebastien le 15/06/2012* 

Dans cet article, nous allons décrire comment créer facilement des **tableaux croisés dynamiques** avec **Excel 2010**.

Un tableau croisé dynamique permet de réaliser rapidement des tableaux de synthèse sur des volumes de données importants. Grâce à ce type de tableau, vous aurez la possibilité de calculer des sous-totaux et agréger des données chiffrées. Les résultats du tableau pourront être modifiés en temps réel en créant des filtres par catégorie.

Note : Un article présentant les tableaux croisés dynamiques sur Excel 2000 est également disponible sur notre site. Voir cette page.

Afin d'illustrer notre article, nous allons utiliser un fichier Excel représentant le stock d'une librairie. Ce fichier contient les champs suivants : Titre, Volume, Editeur, Auteur, Prix unitaire, Stock, Stockage et Total.

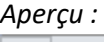

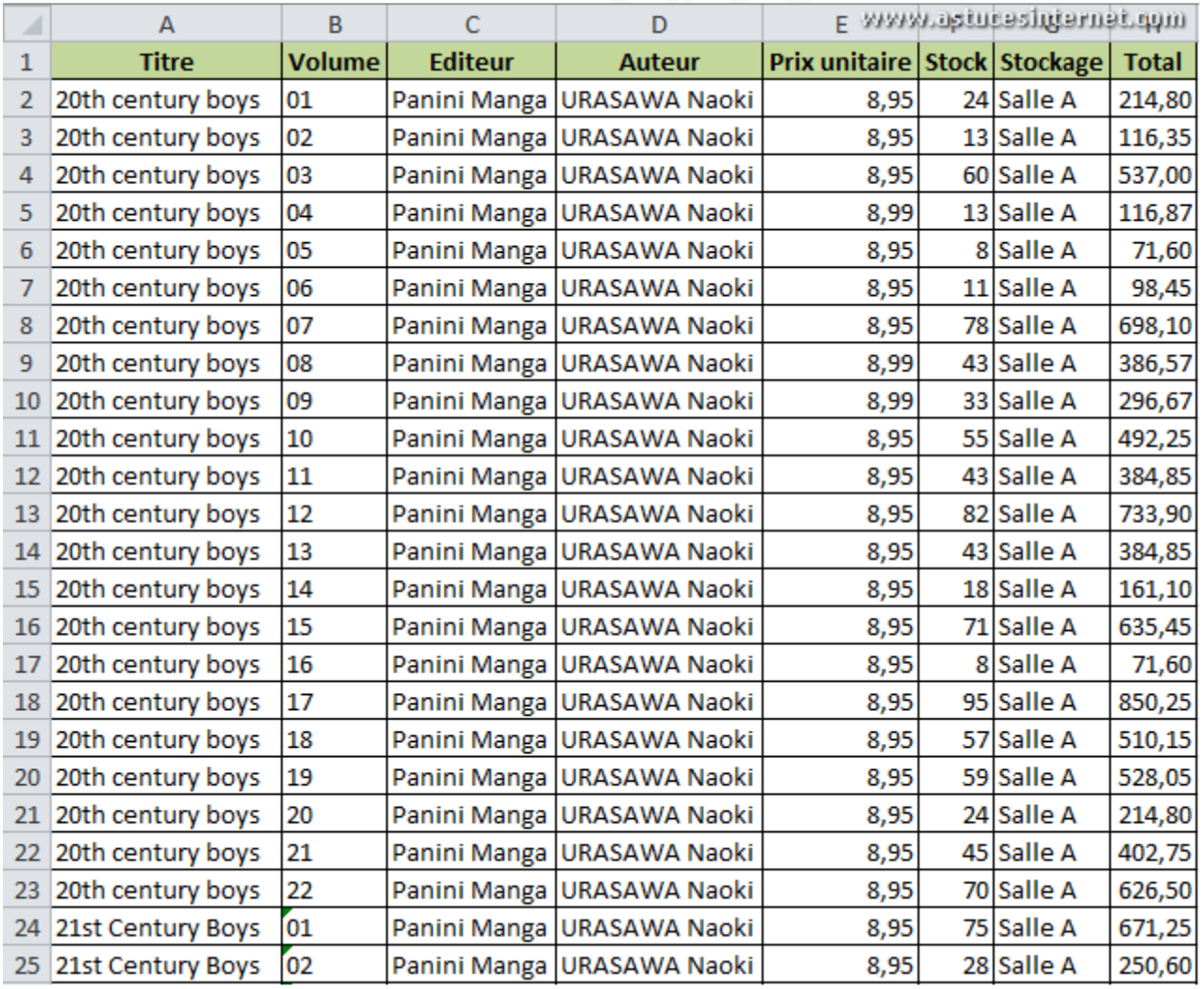

# **Création du tableau croisé dynamique :**

Sélectionnez une cellule dans votre tableau source *(A2 par exemple)*. Dans l'onglet Insertion, cliquez sur *TblCroiséDynamique*.

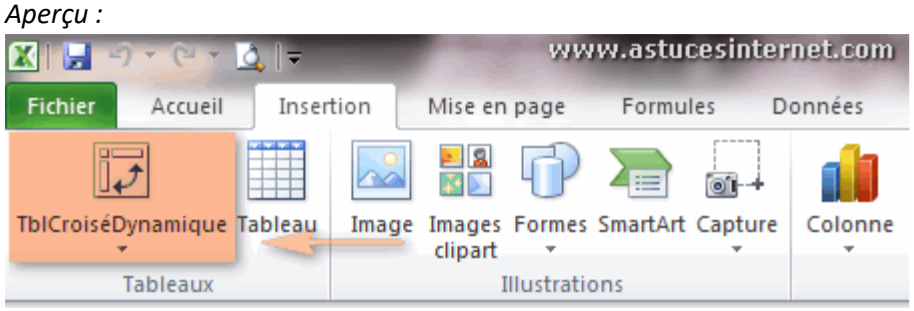

Note : le fait de sélectionner une cellule du tableau permet de remplir automatiquement le champ Tableau/Plage.

Si la plage de données est incorrecte, vous pouvez la modifier en cliquant sur

Choisissez l'emplacement de votre tableau croisé dynamique. Vous pouvez choisir entre :

- une nouvelle feuille de calcul
- une feuille de calcul existante.

#### *Aperçu :*

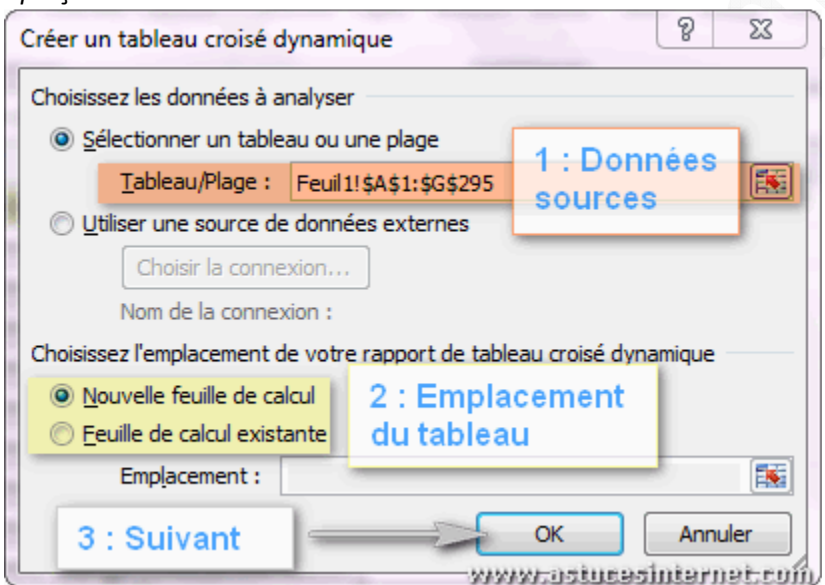

Dans notre exemple, nous allons créer un tableau croisé dynamique sur une nouvelle feuille de calcul. Cliquez sur *OK* pour continuer.

Excel va afficher des onglets dédiés à la création et aux options de votre tableau croisé dynamique. Il affichera également un aperçu du tableau et une colonne permettant de sélectionner les champs à ajouter dans le tableau.

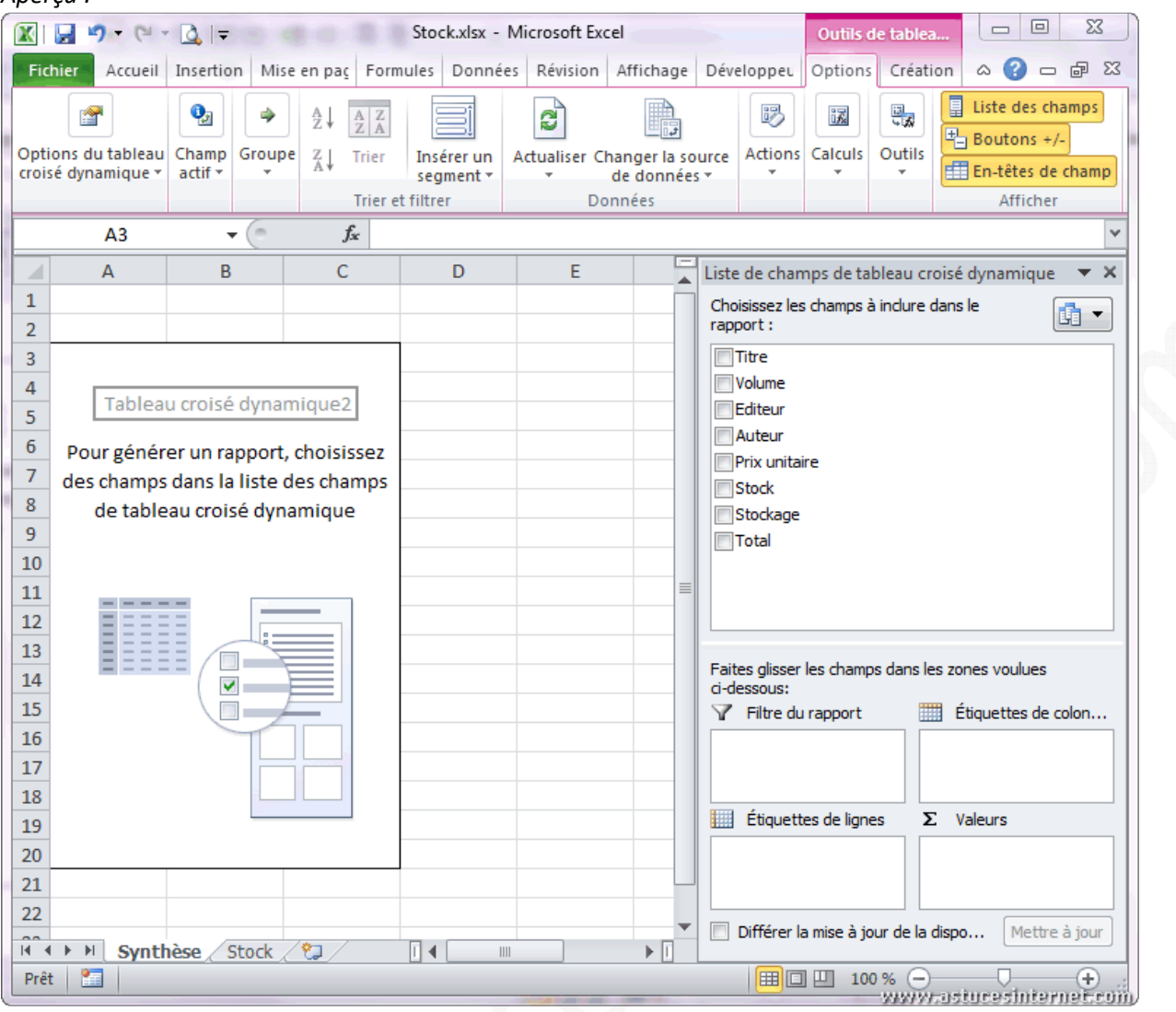

#### *Aperçu du tableau :*

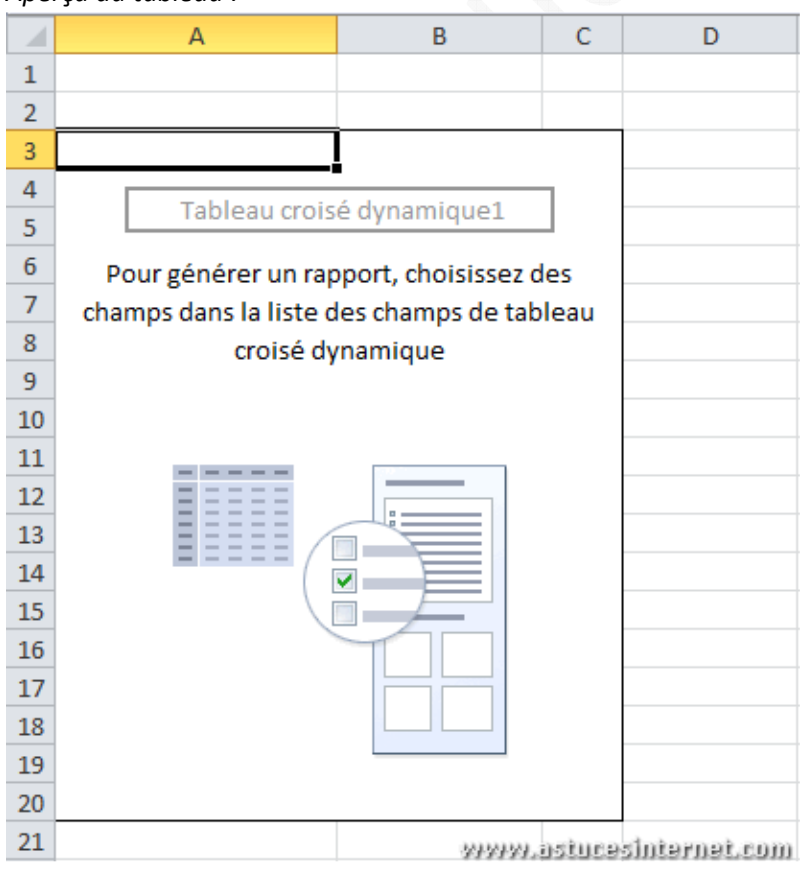

*URL d'origine : https://www.astucesinternet.com/modules/news/article.php?storyid=474* Page 3 sur 19

Le tableau croisé dynamique va se construire automatiquement au fur et à mesure que vous ajouterez des champs.

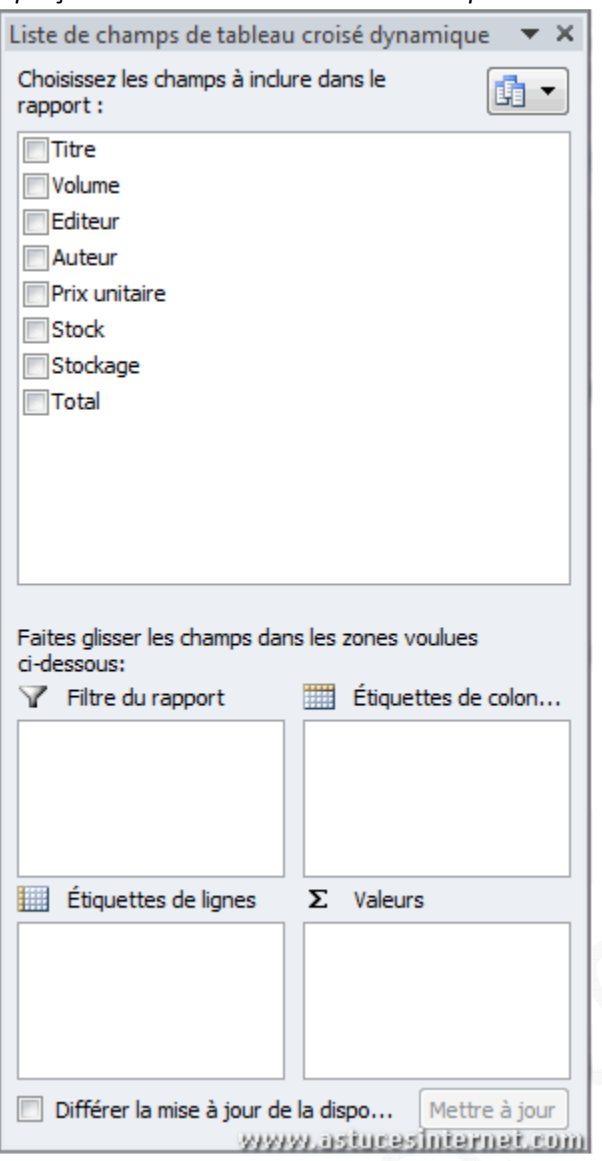

*Aperçu de la liste de sélection des champs :*

Si la liste des champs n'apparait plus sur votre écran, vous pouvez la faire réapparaitre en cliquant dans votre tableau croisé dynamique.

Vous pouvez également afficher/masquer la liste en utilisant le bouton *Liste des champs*.

*Aperçu :* Liste des champs

Le panneau "Liste de champs de tableau croisé dynamique" contient deux sections :

- La section des champs qui contient les noms des champs que vous pouvez ajouter à la section Disposition;
- La section Disposition qui contient les zones Filtre de rapport, Étiquettes de colonnes, Étiquettes de lignes et Valeurs.

Pour placer un champ dans une zone spécifique de la section Disposition, vous avez deux possibilités :

- Faites un clic droit sur le nom du champ puis sélectionnez Ajouter au filtre de rapport, Ajouter aux étiquettes de lignes, Ajouter aux étiquettes de colonnes ou Ajouter aux valeurs;
- Faites un glisser-déposer d'un champ vers la zone de votre choix.

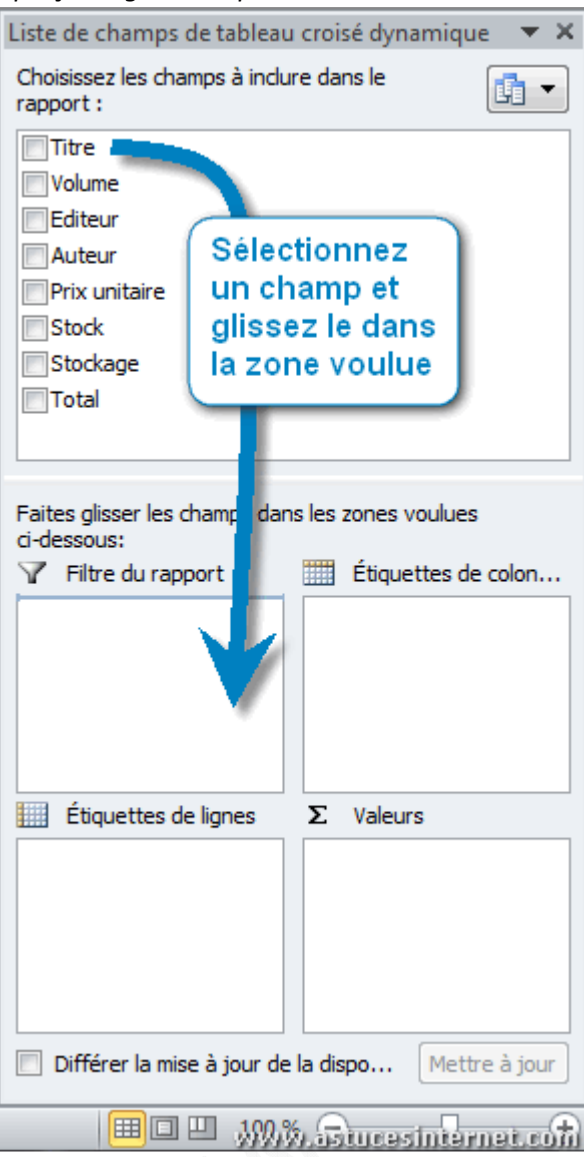

#### *Aperçu du glisser-déposer :*

#### *Aperçu du menu contextuel :*

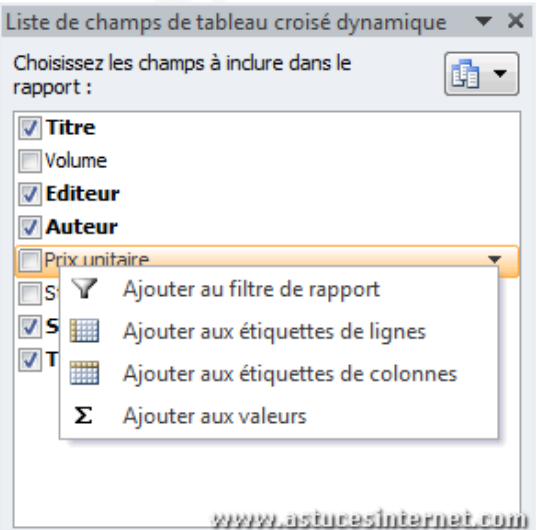

 Vous pouvez supprimer ou déplacer des champs d'une zone à une autre en utilisant également le menu contextuel *(clic droit)* on en faisant un glisser-déposer. Dans le cas d'une suppression, il suffit de déplacer un champ vers l'extérieur d'une zone.

#### *Aperçu :*

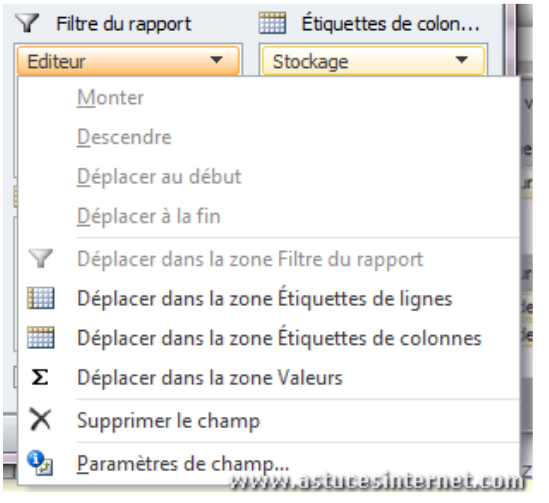

Recommandation : l'utilisation du glisser-déposer est plus simple pour concevoir et modifier votre tableau croisé dynamique.

#### https://www.astucesinternet.com **Anciennes publications archivées Anciennes publications archivées**

Votre tableau se mettra en page automatiquement en fonction de l'endroit où vous placerez vos champs. Voici une représentation graphique des différentes zones du tableau :

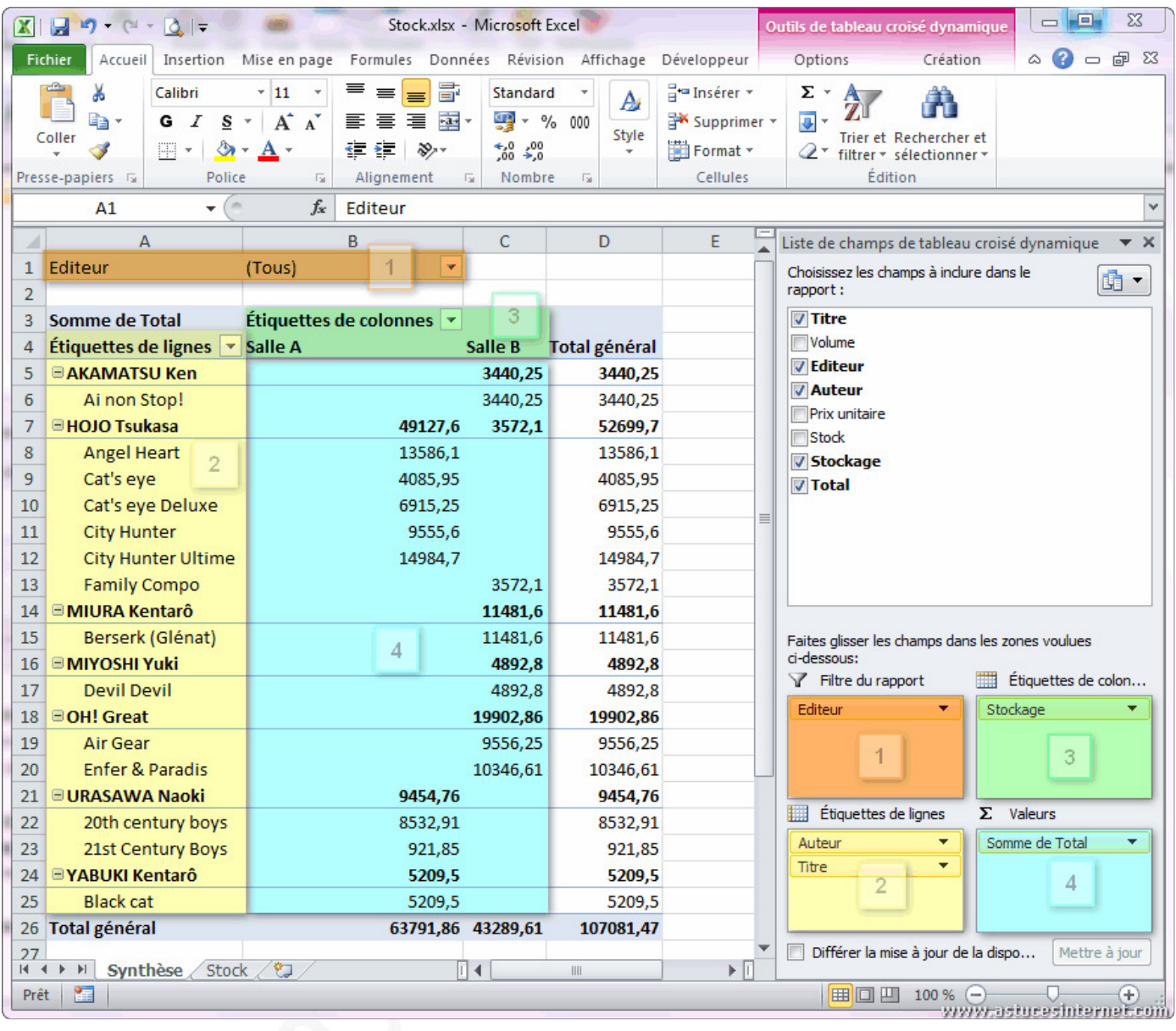

#### **Mise en page du tableau :**

#### **Les regroupements :**

Vous pouvez choisir d'afficher ou de masquer certaines zones du tableau. Ainsi, vous pouvez afficher/masquer les boutons +/- permettant d'effectuer des groupements sur les étiquettes de lignes.

#### *Aperçu du bouton :*

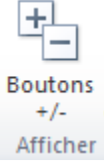

*Aperçu du tableau avec les boutons masqués :*

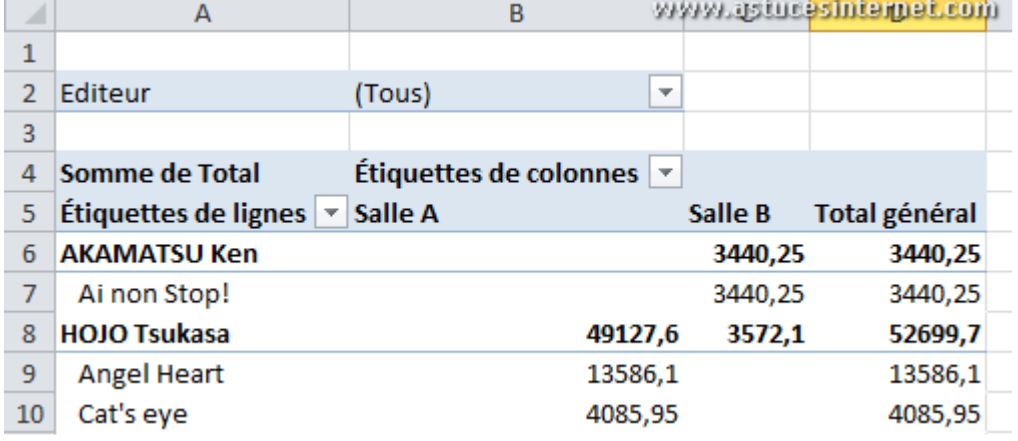

# *Aperçu du tableau avec les boutons affichés :*

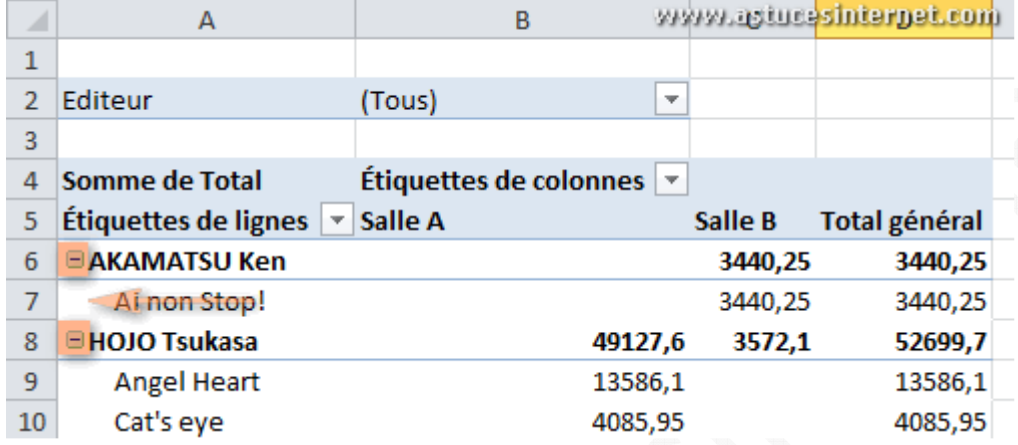

Ces boutons +/- permettent d'afficher ou de masquer le détail d'un groupe.

#### *Aperçu :*

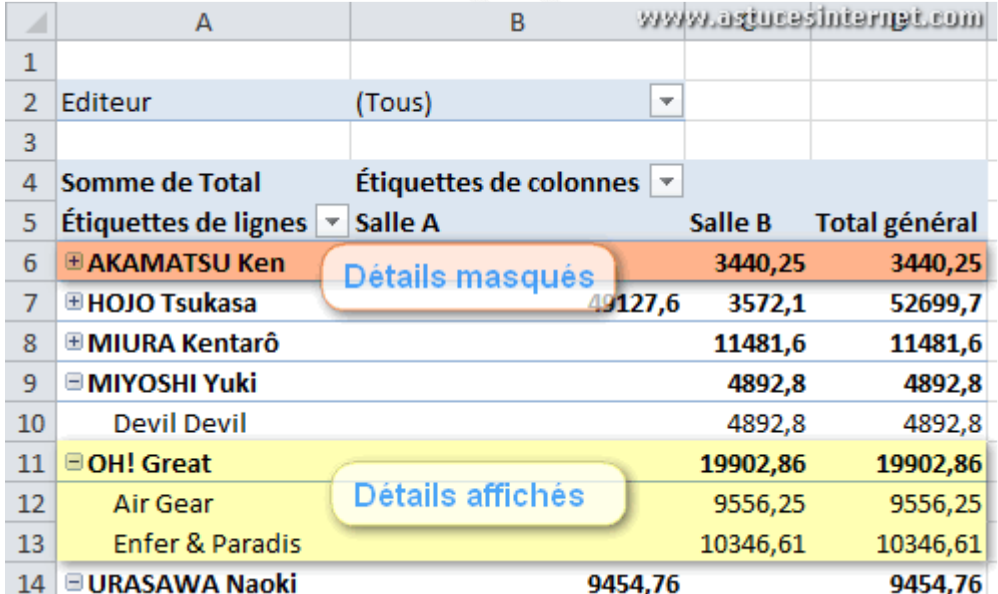

## **Les en-têtes de champs :**

Vous pouvez afficher/masquer les en-têtes de champs dans votre tableau.

## *Aperçu du bouton :*

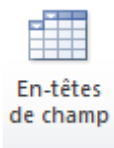

#### *Aperçu du tableau avec les en-têtes de champs :*

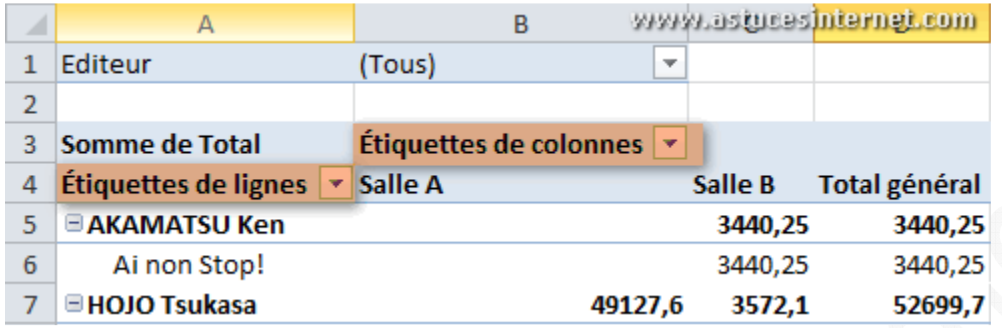

#### *Aperçu du tableau sans les en-têtes de champs :*

Byyyyy.astuces<mark>interngi.com</mark> **Contract**  $\overline{A}$ 

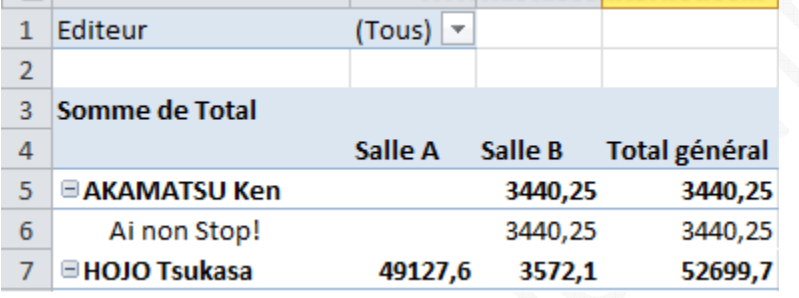

## **Modification des champs de valeurs :**

Vous pouvez afficher des calculs différents dans les champs de valeurs de votre tableau croisé dynamique. Sélectionnez un champ de valeur dans votre tableau et cliquez sur le bouton *Paramètres de champs*.

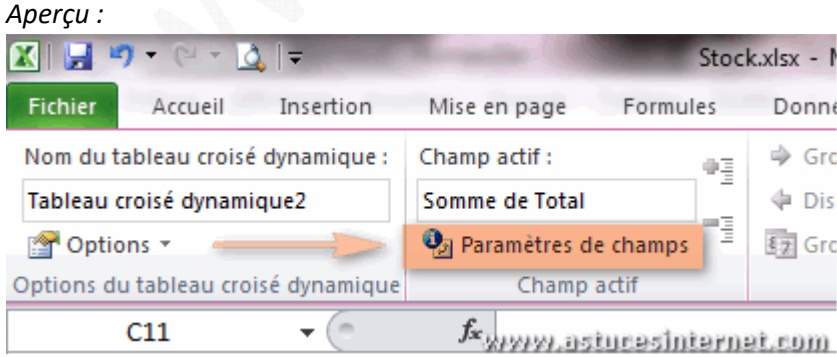

Remarque : Vous pouvez accéder aux paramètres d'un champ en le sélectionnant dans la section Disposition, ou bien en faisant un clic droit sur le champ directement dans le tableau.

## *Aperçu de la zone de Disposition :*

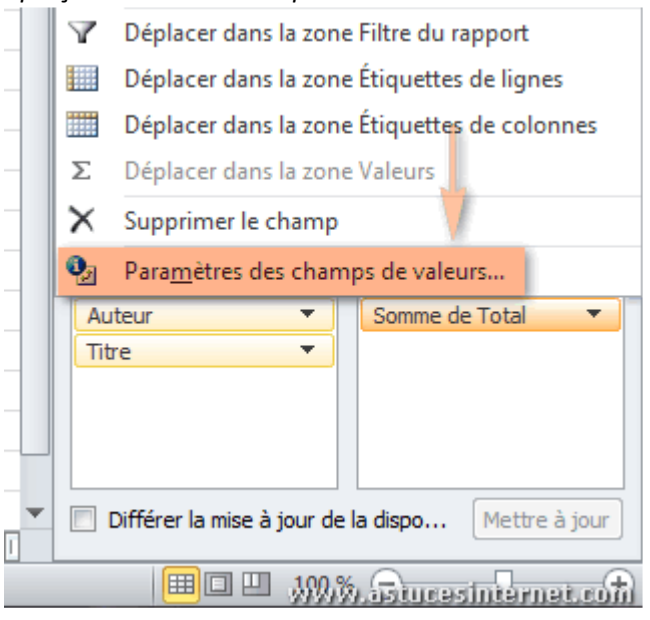

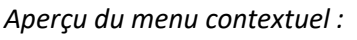

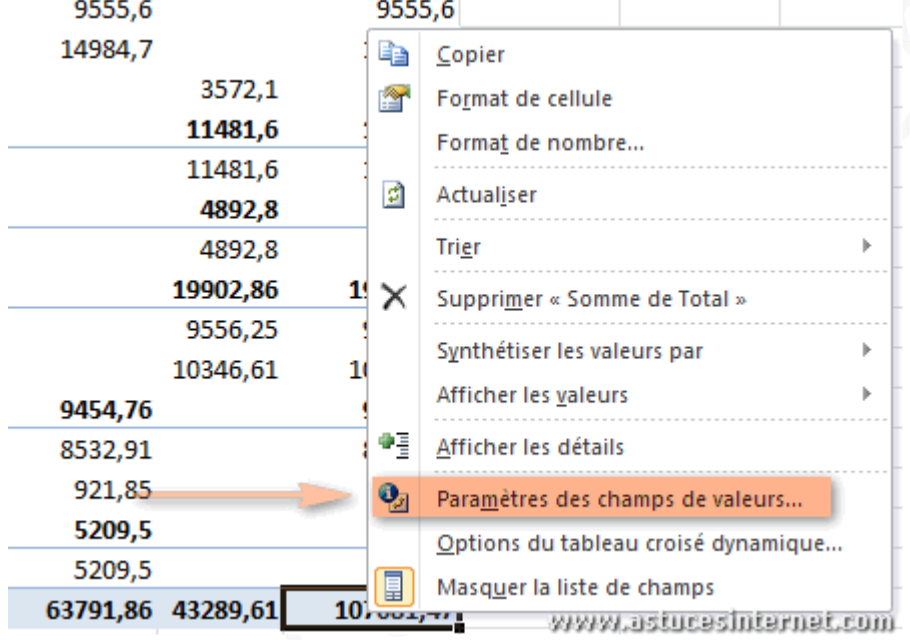

Avec les paramètres des champs de valeurs, vous pouvez :

- modifier le type de calcul utilisé pour synthétiser les données *(1 : onglet Synthèse des valeurs par)*;
- effectuer des calculs sur les données *(2 : onglet Afficher les valeurs)*;
- modifier le format des nombres *(3 : bouton Format de nombre)* afin, par exemple, d'utiliser les séparateurs de nombres pour afficher les résultats.

## *Aperçu de la fenêtre :*

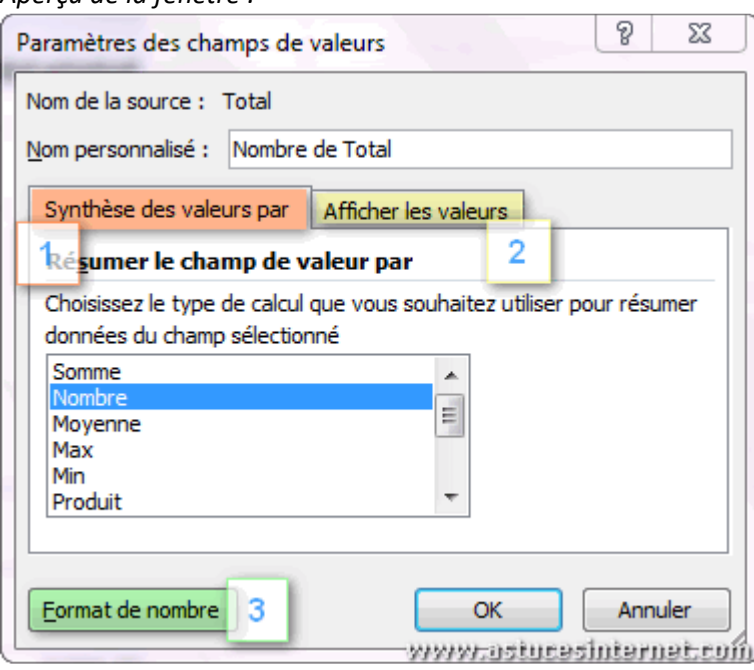

*Aperçu de notre tableau avec une synthèse par NB au lieu de SOMME :*

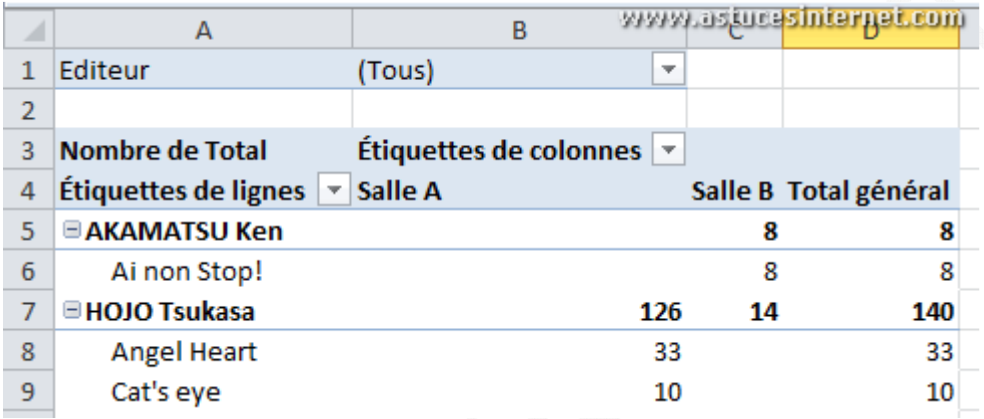

Remarque : Vous disposez d'un accès direct à ces choix de calculs grâce aux boutons disponibles dans l'onglet *Options* des *Outils de tableau croisé dynamique*.

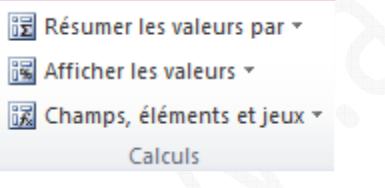

## *Aperçu des boutons :*

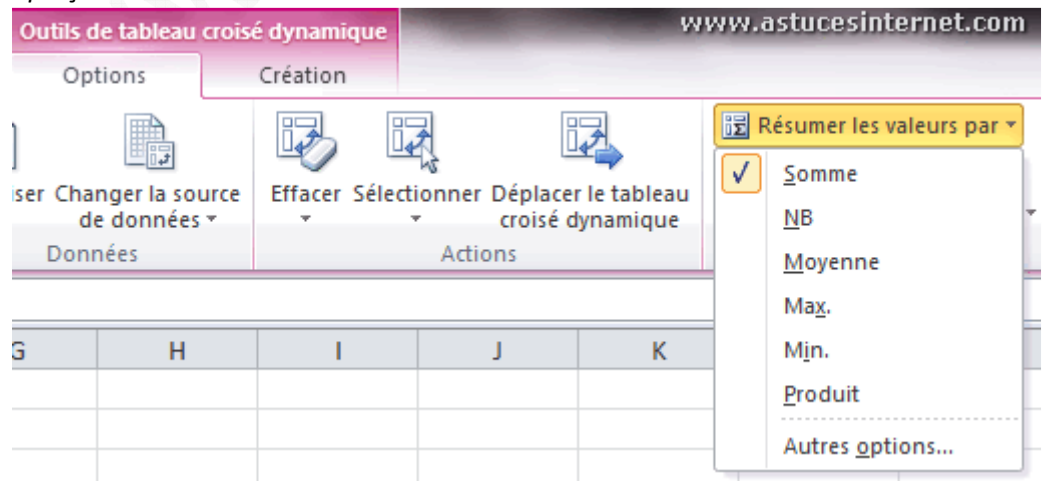

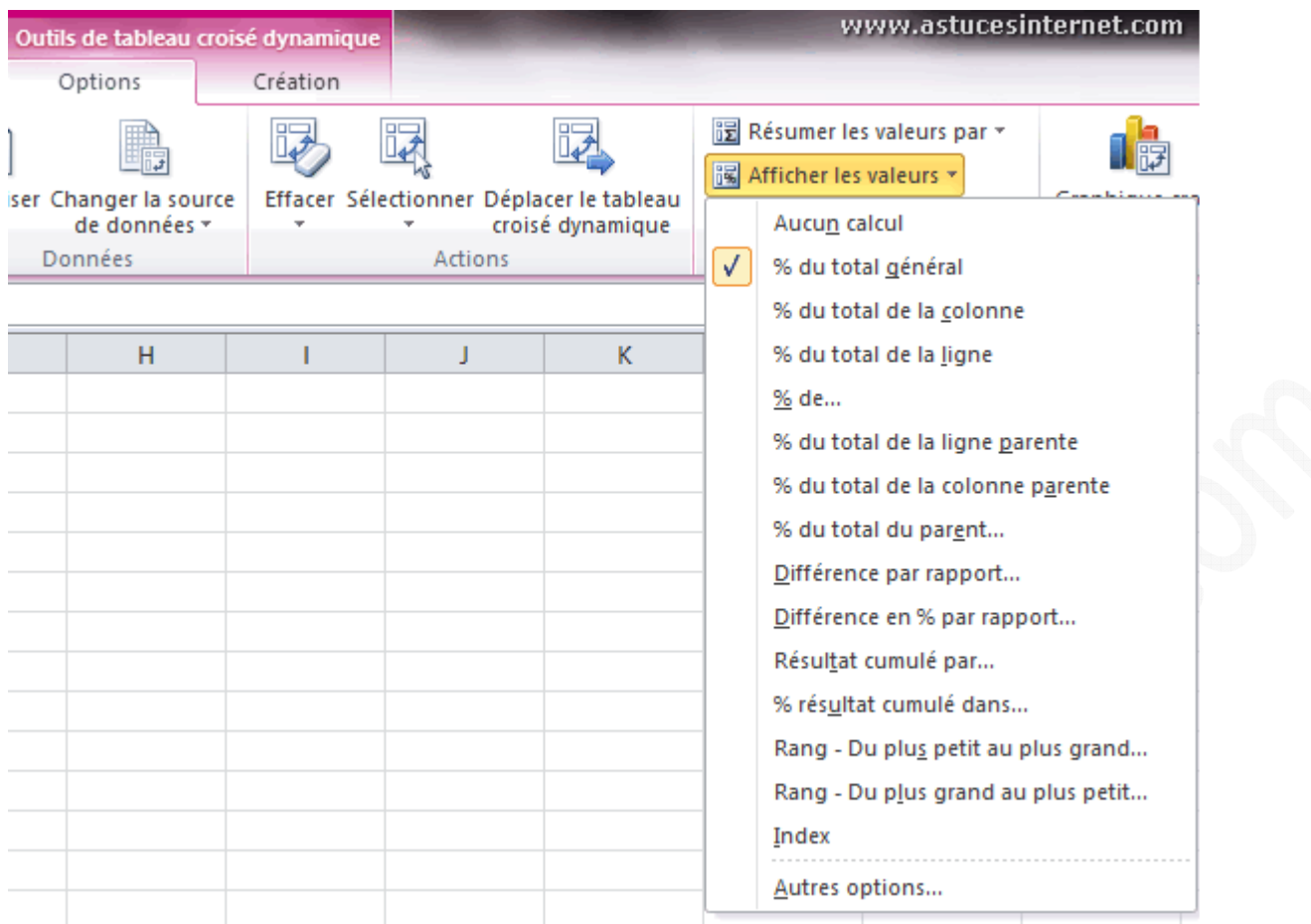

#### **Modification de la disposition des valeurs :**

Vous avez la possibilité de modifier l'affichage :

- des sous-totaux;
- des totaux généraux;
- de la disposition du rapport;
- des lignes vides.

Ces modifications s'effectuent depuis l'onglet *Création* des *Outils de tableau croisé dynamique (rubrique Disposition).*

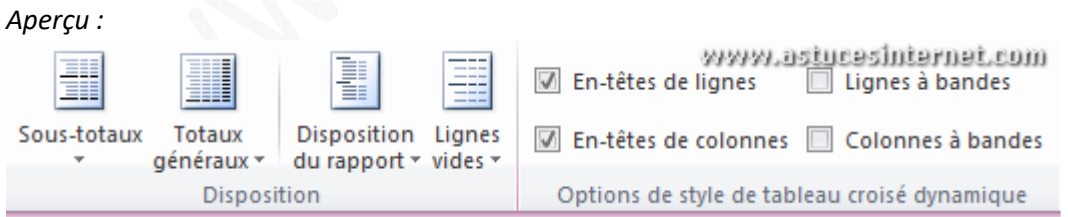

Le bouton Sous-totaux propose les options suivantes :

- Ne pas afficher les sous-totaux;
- Afficher tous les sous-totaux au bas du groupe;
- Afficher tous les sous-totaux en haut du groupe.

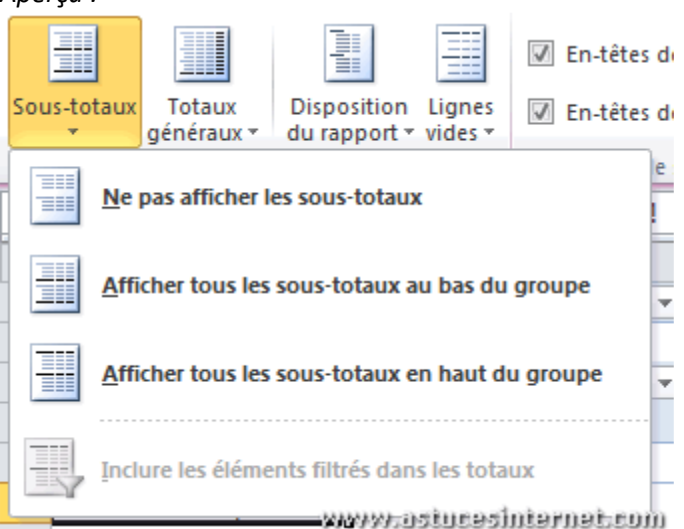

Le bouton Totaux-généraux permet d'afficher ou de masquer les lignes de total. Les différentes configurations d'affichage sont :

- Désactivé pour les lignes et les colonnes;
- Activé pour les lignes et les colonnes;
- Activé pour les lignes uniquement;
- Activé pour les colonnes uniquement.

## *Aperçu :*

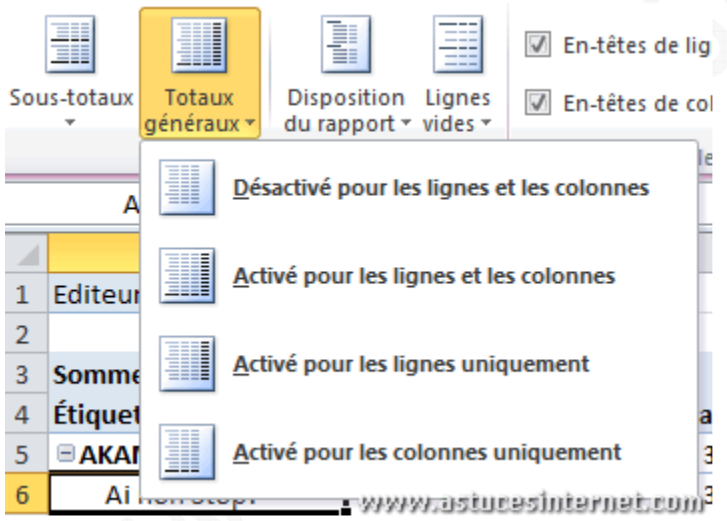

Le bouton Disposition du rapport permet de modifier l'affichage du contenu du tableau. Vous pouvez :

- Afficher sous forme compactée;
- Afficher en mode Plan;
- Afficher sous forme tabulaire;
- Répéter toutes les étiquettes d'élément;
- Ne pas répéter les étiquettes d'élément.

*Aperçu :* l En-têtes de lignes  $\Box$ E Sous-totaux Totaux Disposition Lignes  $\boxed{\vee}$  En-têtes de colonnes  $\boxed{\square}$  ( généraux du rapport \* vides \* Disposit { Afficher sous forme compactée A<sub>6</sub>  $\overline{A}$ Afficher en mode Plan Editeur ⊟  $\mathbf 1$  $\overline{2}$ Afficher sous forme tabulaire **Somme de Total** 3  $\overline{4}$ Étiquettes de ligne 5 **E AKAMATSU Ken** Répéter toutes les étiquettes d'élément  $\sqrt{6}$ Ai non Stop!  $\overline{7}$ □HOJO Tsukasa Ne pas répéter les étiquettes d'élément 8 **Angel Heart** www.astucesinternet.com

Le bouton Lignes vides permet d'ajouter des lignes entre les groupes afin de faciliter la lecture du tableau. Vous pouvez :

• Insérer un saut de ligne après chaque élément;

*Aperçu :*

Supprimer le saut de ligne après chaque élément.

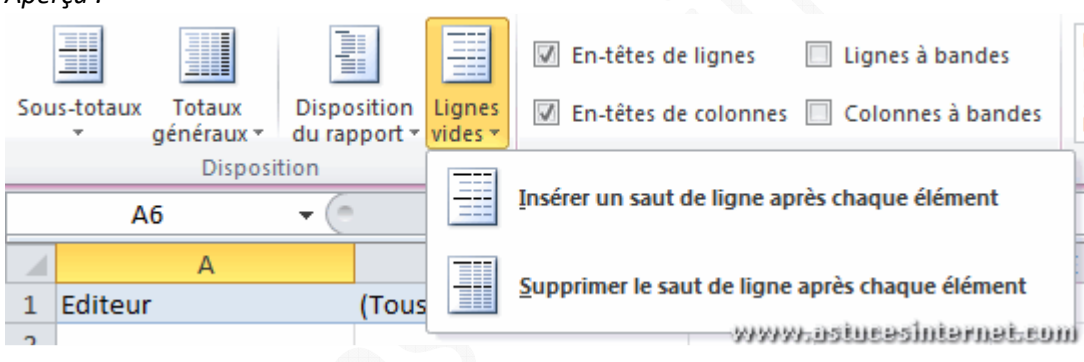

## **Modification du style de tableau croisé dynamique :**

Vous avez la possibilité de modifier le style de votre tableau croisé dynamique. Excel vous propose de nombreux styles prédéfinis que vous pouvez sélectionner depuis l'onglet *Création* des *Outils de tableau croisé dynamique*. Vous pouvez avoir un aperçu du résultat en passant le curseur de votre souris sur un thème afin de modifier en temps réel votre tableau.

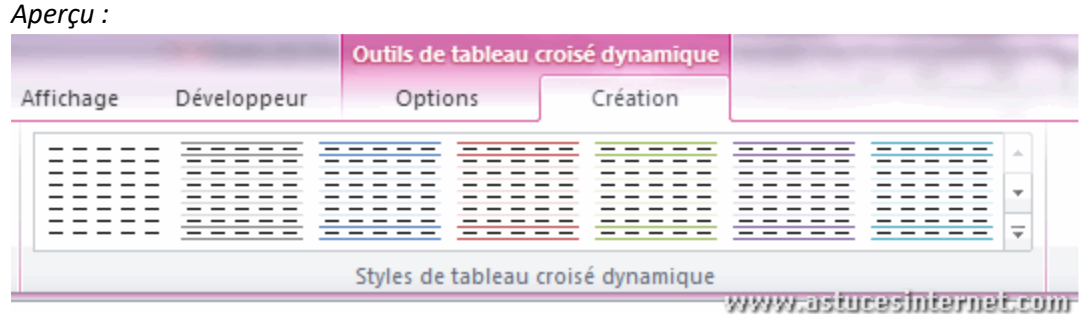

## *URL d'origine : https://www.astucesinternet.com/modules/news/article.php?storyid=474 Page 14 sur 19*

# **Utilisation du tableau :**

Votre tableau représente une synthèse de vos données. Il est nécessaire de le mettre à jour lorsque vos données sources sont modifiées.

# **Actualisation des données d'un tableau croisé dynamique :**

En cas de modification de vos données sources, vous pouvez mettre à jour le tableau croisé dynamique en cliquant sur *Actualiser*.

*Aperçu :*

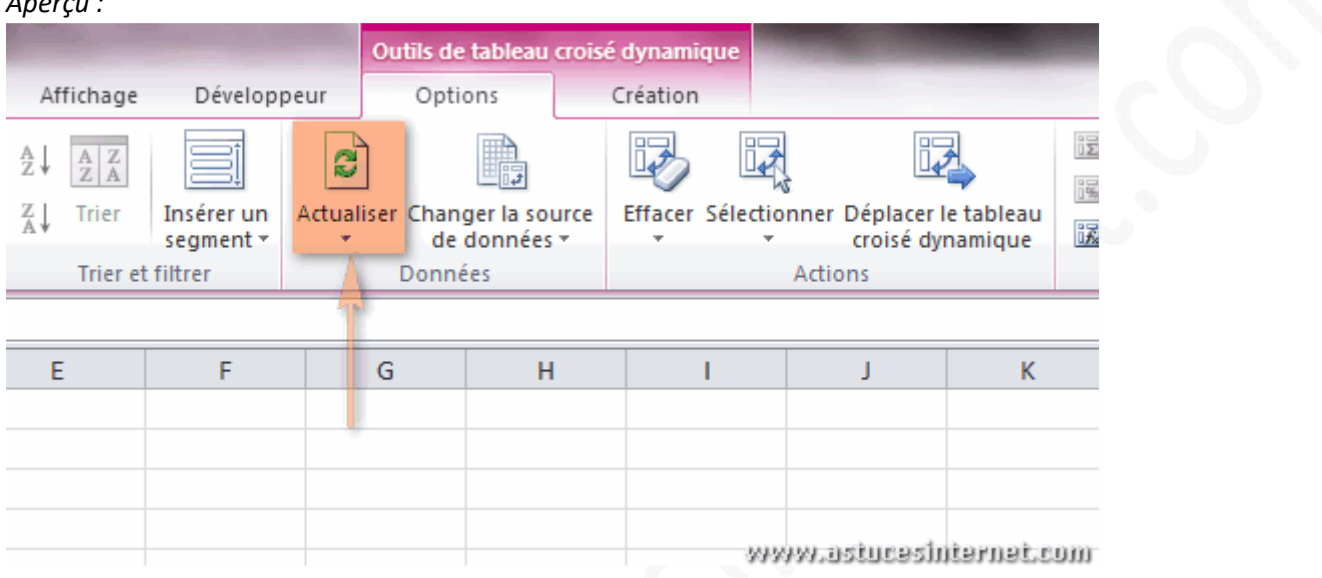

Remarque : Vous pouvez également actualiser le tableau en faisant un clic droit sur ce dernier.

 $\frac{D}{D}$  Calibri  $\mathsf{C}$  $\mathbf{A}$   $\mathbf{A}$   $\mathbf{$  $G$   $I$  $\equiv$   $\otimes$   $\cdot$   $\land$   $\cdot$   $\equiv$   $\cdot$   $\cdot$   $\otimes$   $\cdot$   $\otimes$ ëb Copier **Total** go Salle B Format de cellule 會 3 3 440,25 3 440,25 3 回 Actualiser 3572,10 52 Options du tableau croisé dynamique... 13 Masquer la liste de champs Δ www.astucesinternet.com 6915.25

*Aperçu :*

## **Extraire des valeurs de votre tableau croisé dynamique :**

Votre tableau croisé dynamique effectue une synthèse de vos données sources en effectuant des regroupements. Vous avez la possibilité d'afficher le détail d'un champ *(permet d'afficher les valeurs sources qui ont été regroupées).* *Exemple avec notre tableau de synthèse :*

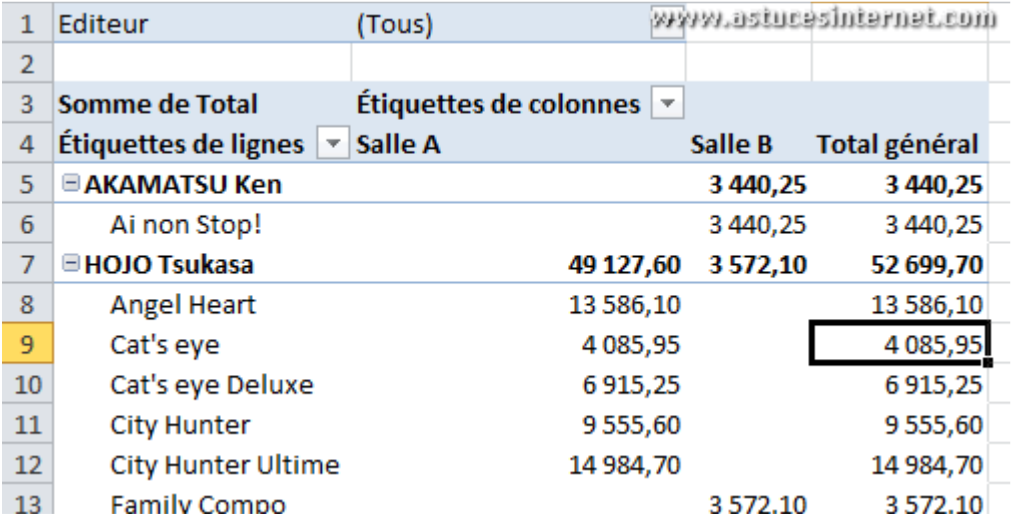

Afin d'obtenir le détail, il suffit de faire un double-clic sur un champ *(exemple avec la valeur 4085.95).*

# *Aperçu du détail :*

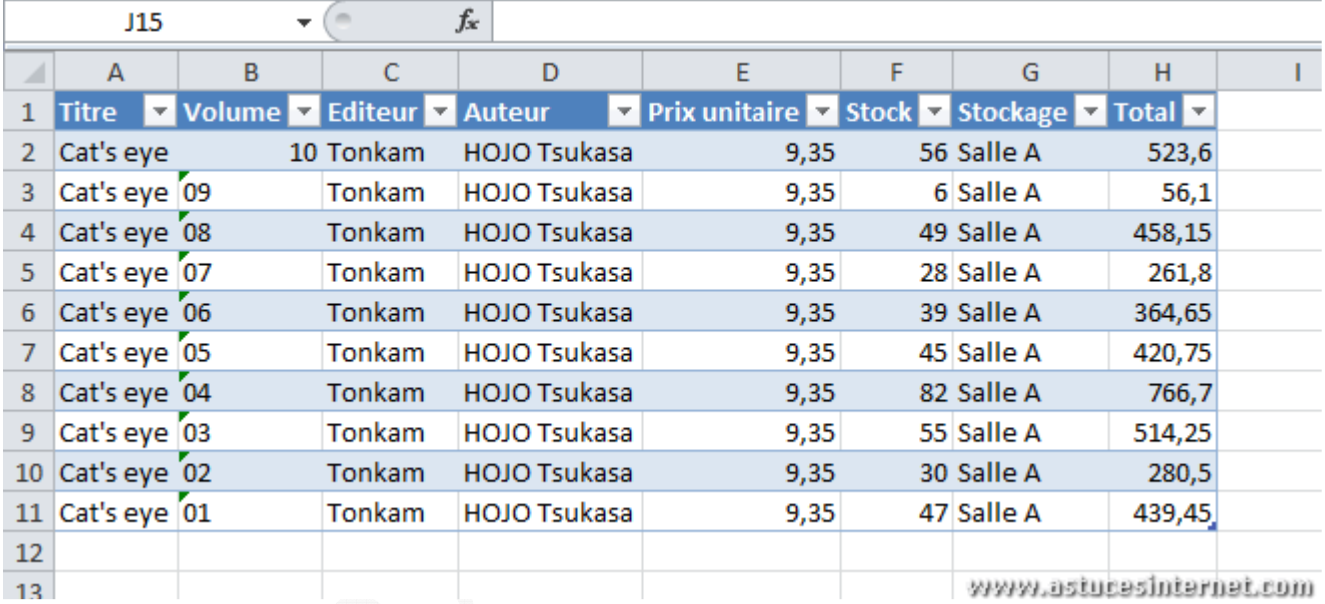

## **Filtrer les données du tableau croisé dynamique :**

Vous pouvez modifier les résultats du tableau croisé dynamique en utilisant les fonctions de filtrage. Les résultats de votre tableau seront modifiés en temps réel.

Cliquez sur la flèche située à côté du champ que vous souhaitez filtrer.

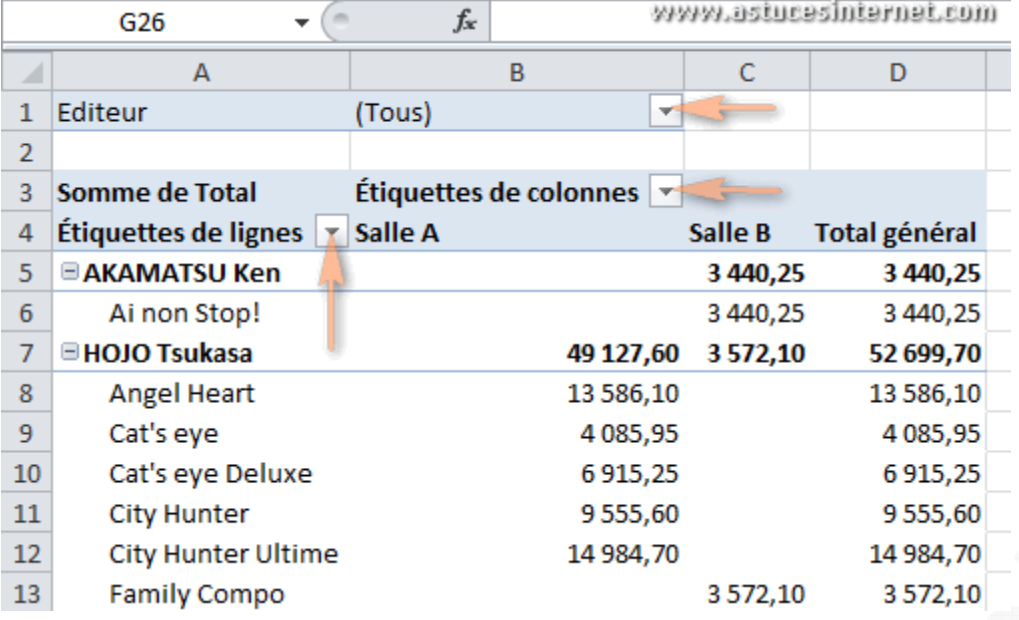

Décochez les cases correspondant aux données que vous ne souhaitez pas voir apparaitre dans votre tableau *(exemple : nous souhaitons obtenir la synthèse mais uniquement pour la salle A. Nous allons donc décocher Salle B afin de l'exclure du calcul).*

*Aperçu :*

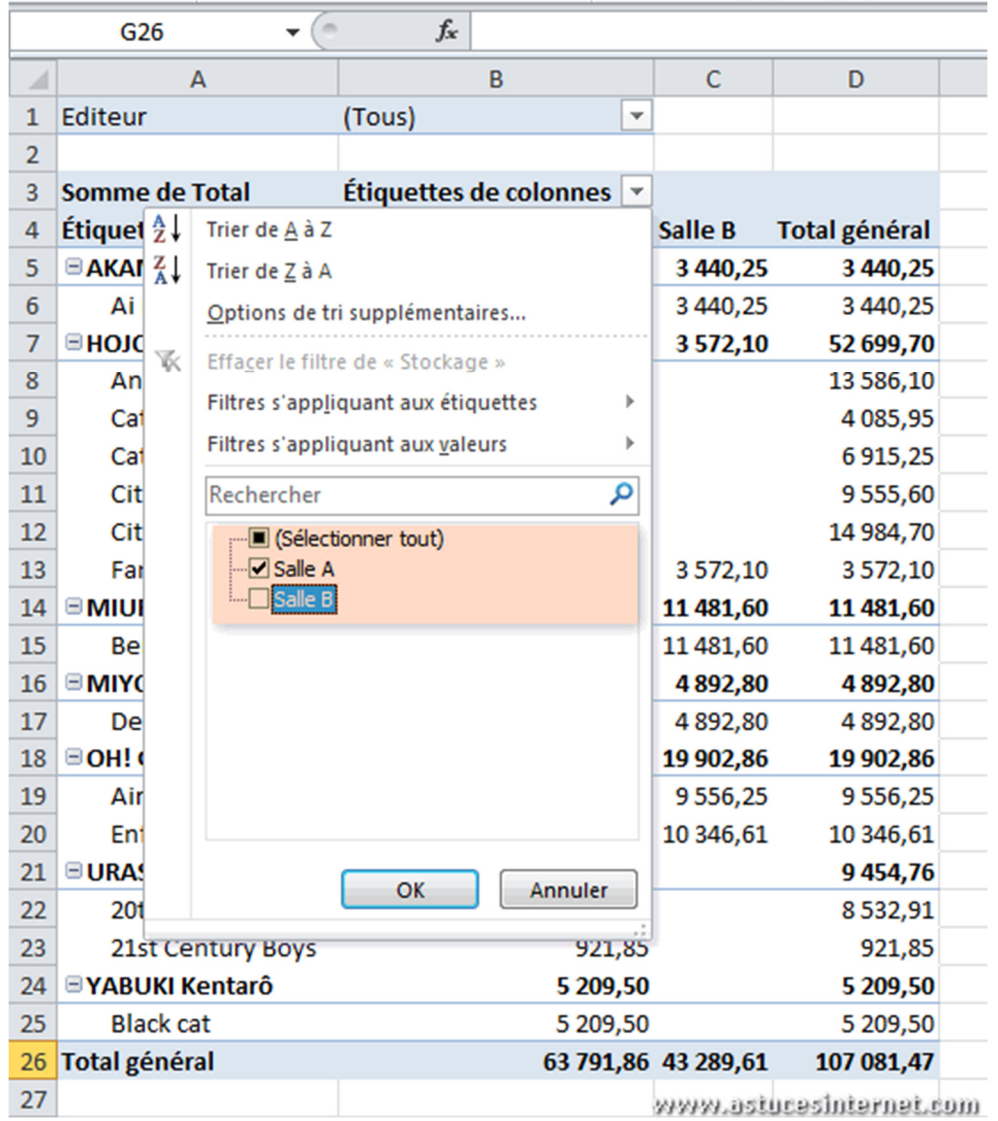

*URL d'origine : https://www.astucesinternet.com/modules/news/article.php?storyid=474* Page 17 sur 19

*Aperçu du résultat :*

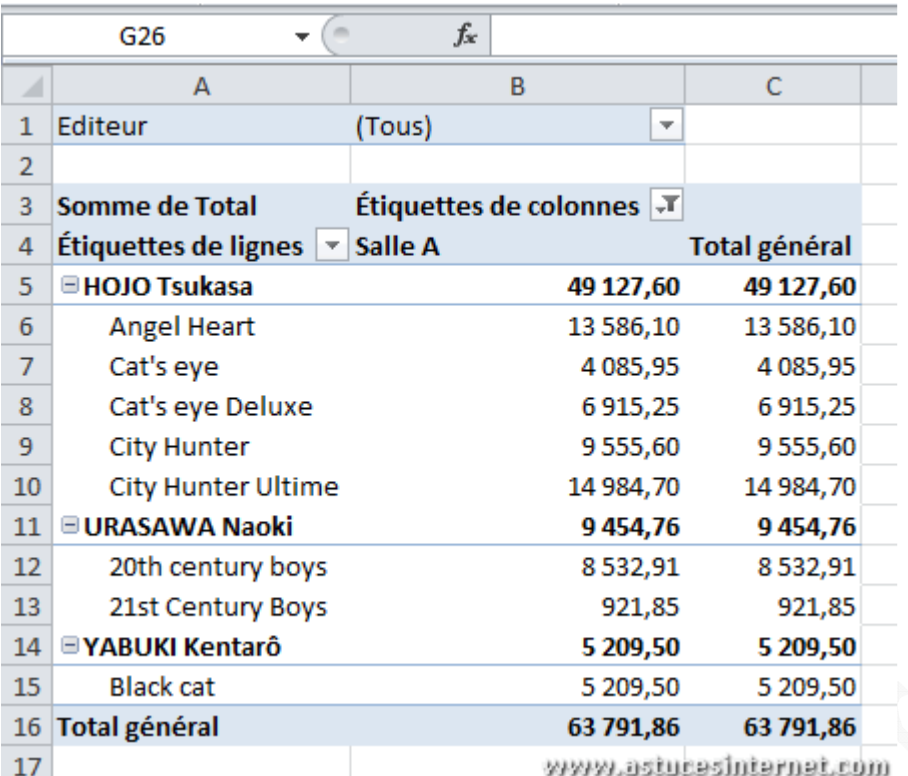

Remarque : Lorsqu'un filtre est placé sur le tableau, un icône spécifique apparait à coté du champ filtré.

 $\overline{\mathbb{F}}$ 

Pour supprimer un filtre, cliquez sur l'icône et cliquez sur *Effacer le filtre (ou cochez les éléments qui avaient été décochés).*

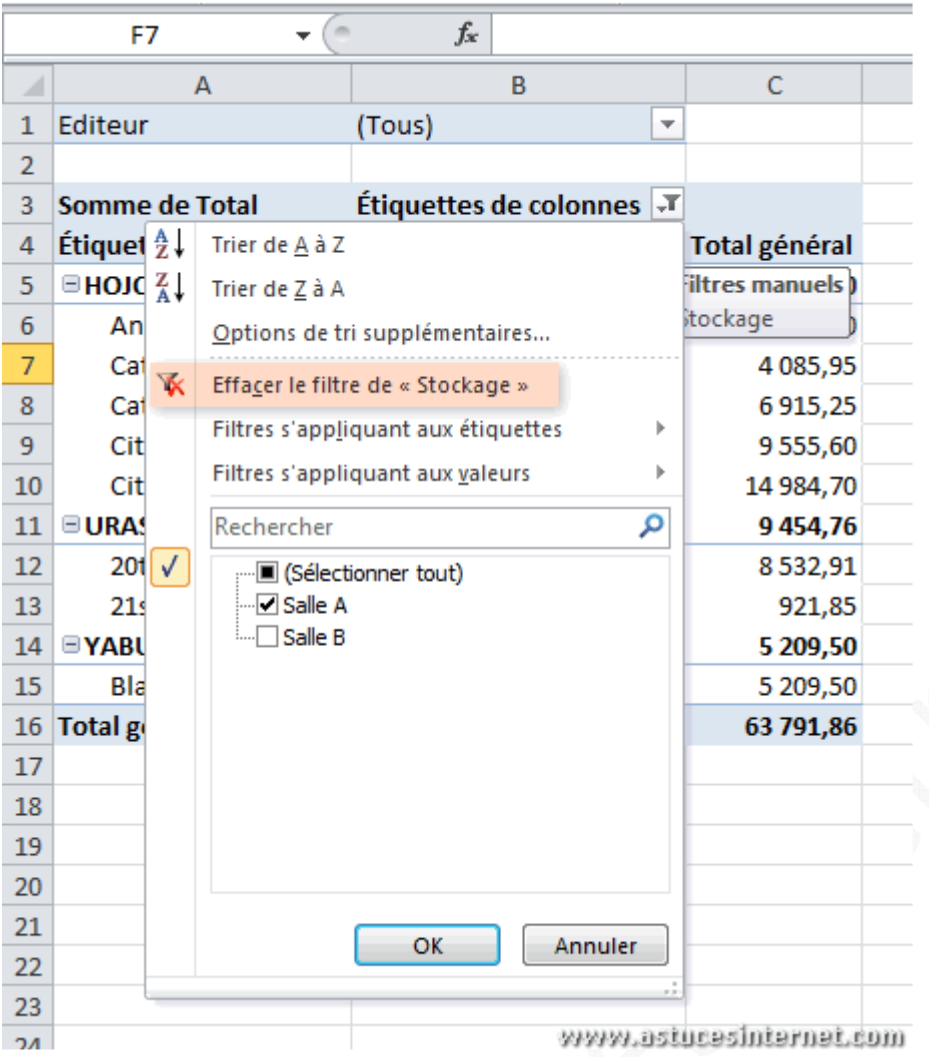